# **WUNDT'S LAB™**

# Manual de usuario

*Versión 2.1.x (LTS)*

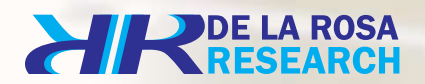

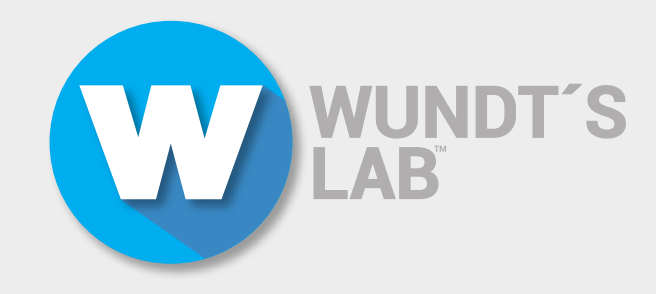

#### !Felicitaciones!

Usted acaba de adquirir un software fases de desarrollo de este producto, así podremos asegurarle la calidad y fiabilidad que espera de este producto.

**Esperamos que usted disfrute usando este** software, tanto como nosotros disfrutamos creándolo.

recomendamos leer atentamente este manual de instrucciones.

el uso adecuado de este software.

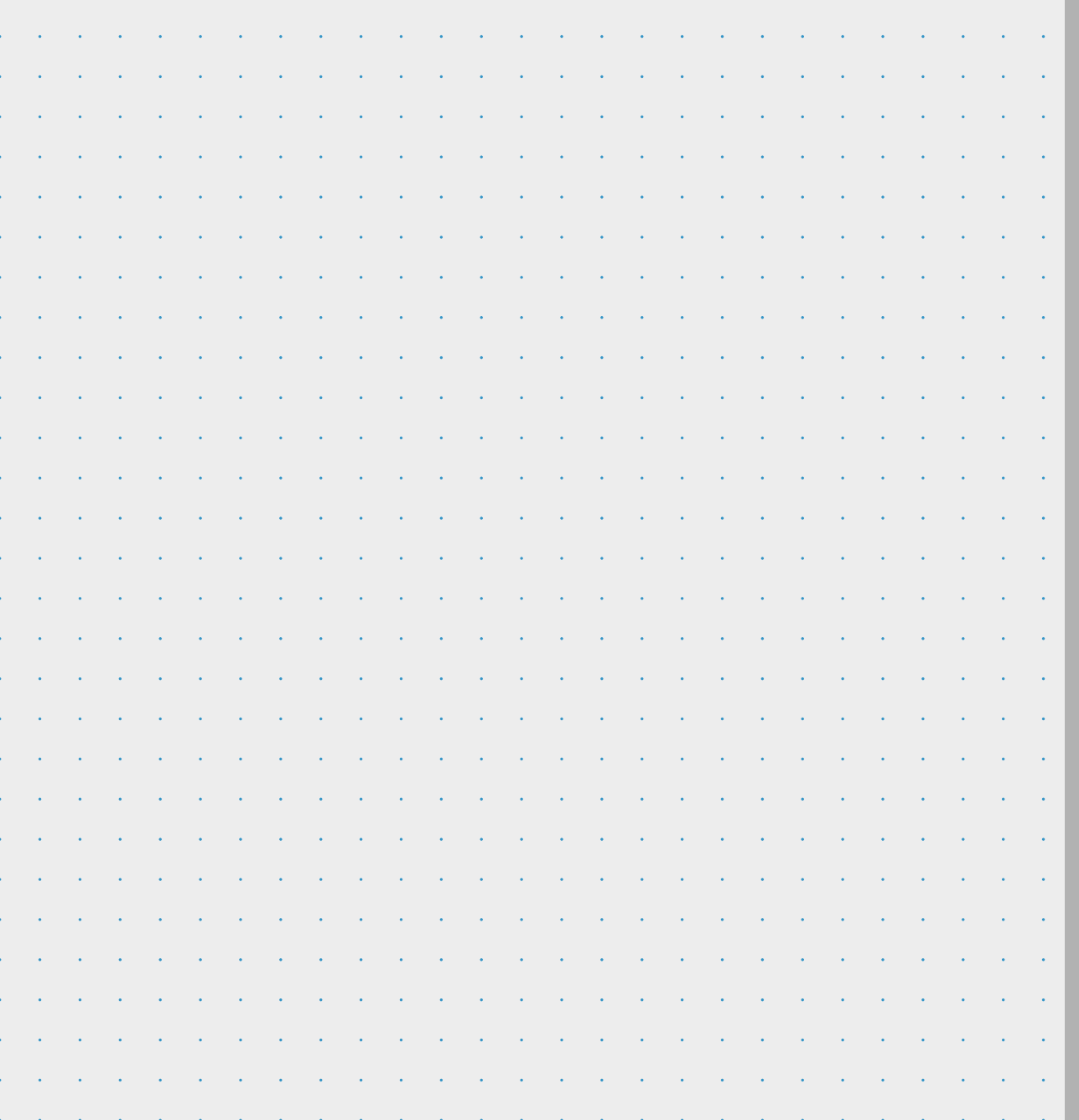

#### $\mathbf{z} = \mathbf{z} + \mathbf{z}$  $\mathbf{A}^{(1)}$  and  $\mathbf{A}^{(2)}$  . TABLA DE CONTENIDO $\bullet$  $\mathbf{z} = \mathbf{z} + \mathbf{z}$  .  $\mathbf{z} = \mathbf{z} + \mathbf{z}$  $\mathbf{A}^{(1)}$  and  $\mathbf{A}^{(2)}$  . Z  $\Delta\phi$  and  $\Delta\phi$  and  $\Delta\phi$  $\overline{\mathbf{u}}$  $\mathbf{z} = \mathbf{z} + \mathbf{z}$  $\mathbf{z} = \mathbf{z} + \mathbf{z}$ F  $\Delta\phi = 0.01$  and **NO**  $\Delta\phi^2=0.01$  $\mathbf{A}^{(1)}$  and  $\mathbf{A}^{(2)}$  $\Delta \phi = 0.01$  and  $\overline{\mathbf{C}}$  $\Delta\phi^2=0.001$  $\mathbf{v} = \mathbf{v} \cdot \mathbf{v}$ ш  $\mathbf{v} = \mathbf{v} \mathbf{v}$  .  $\mathbf{a} = \mathbf{a} \cdot \mathbf{a}$  .  $\Box$  $\mathbf{z} = \mathbf{z} + \mathbf{z}$  .  $\mathbf{A}^{(1)}$  and  $\mathbf{A}^{(2)}$  $\mathcal{A}$  $\mathcal{L}^{\text{max}}(\mathcal{A})$  $\mathbf{A}^{(1)}$  and  $\mathbf{A}^{(2)}$  $\overline{\mathbf{c}}$  $\mathcal{A}^{\mathcal{A}}$  and  $\mathcal{A}^{\mathcal{A}}$  and  $\mathbf{u} = \mathbf{u} + \mathbf{u}$  .  $\leq$ **Contract** E  $\mathbf{a}^{\prime}$  ,  $\mathbf{a}^{\prime}$  ,  $\mathbf{a}^{\prime}$  ,  $\mathbf{z} = \mathbf{z} + \mathbf{z}$  . e novel **Contract Contract**

and the state of the state  $\mathcal{L}^{\text{max}}(\mathcal{A})$ 

> **19 Licencias** Pag.

> **17 Beneficios** Pag.

> **13 Caracterís�cas** Pag.

**9 Especificaciones** Pag.

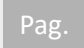

**r**<br>**D**etalles

## **DETALLES**

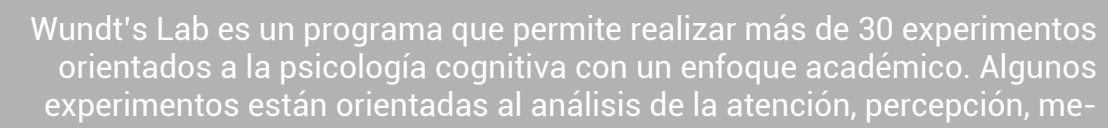

orientados a la psicología cognitiva con un enfoque académico. Algunos experimentos están orientadas al análisis de la atención, percepción, memoria y algunas otras áreas más.

Wundt's Lab™ le permitirá crear perfiles de usuarios que podrán realizar el experimento que haya sido indicada y obtener un conjunto de resultados discriminados por valores únicos de cada experimento.

Wundt's Lab<sup>w</sup> // Manual de usuario **9***Wundt's Lab™ // Manual de usuario*

 $\overline{9}$ 

## **ESPECIFICACIONES**

Compatible con Windows 10 y Mac OS

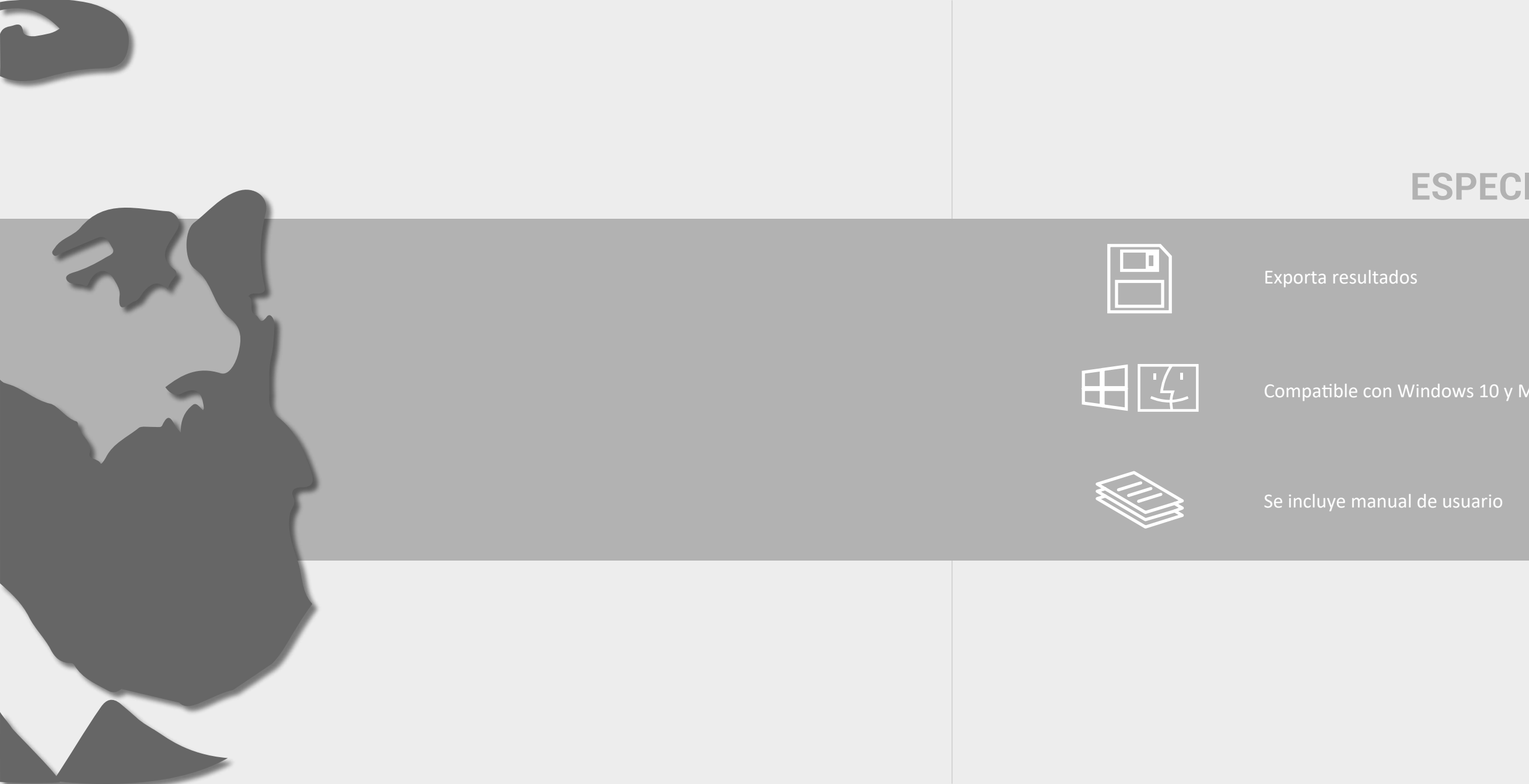

**XIR** 

## **ESPECIFICACIONES DEL SISTEMA**

ows 8.1 Windows 10, Mac OS  $0++$ 

de pantalla soportadas.

uiere intermediario.

plan de licencia requieren acceso  $\vert$ ernet.

fecha de finalización de plan de ía modificarse en el tiempo. do por correo)

ediante AnyDesk y correo.

 $11$ 

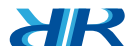

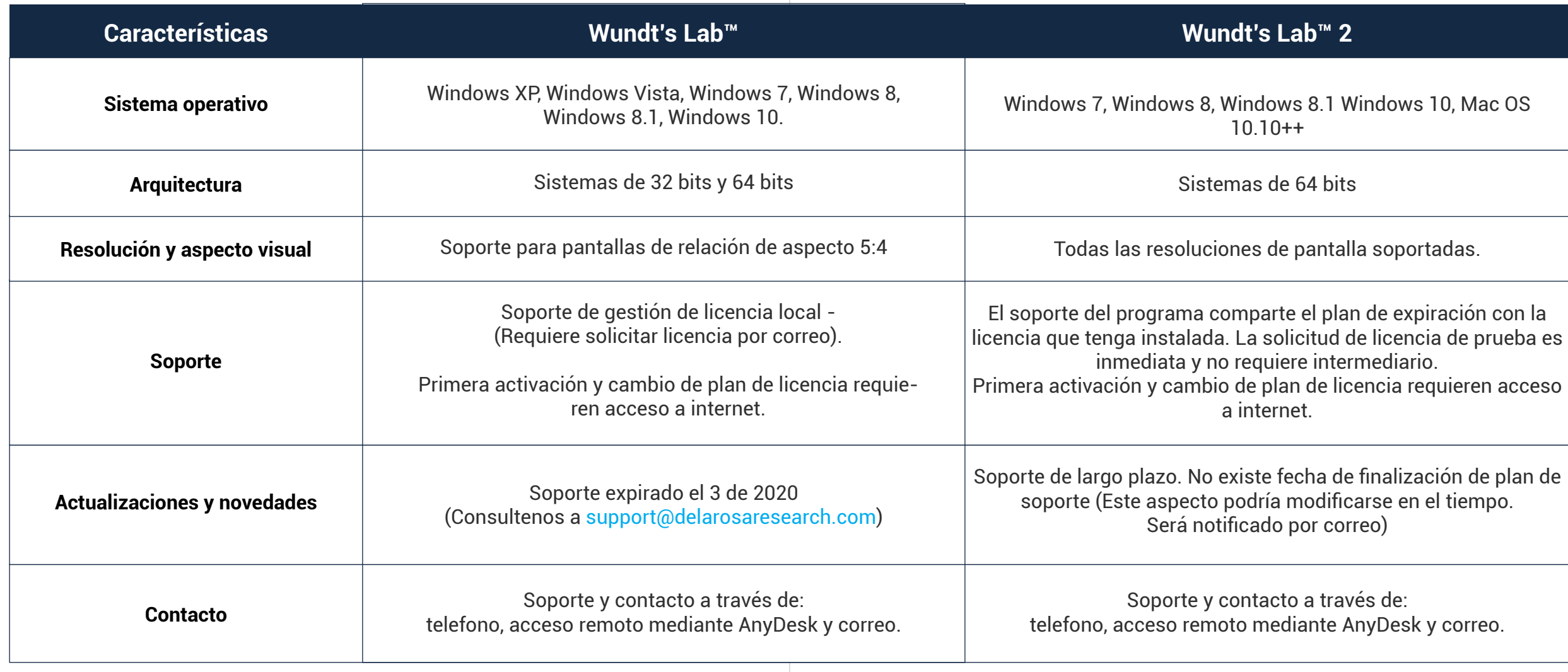

#### **SCROLL**

Use el scroll para visualizar todos los módulos.

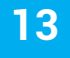

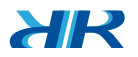

#### **PERFIL**

Use este botón para cerrar sesión.

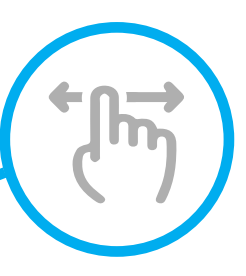

#### **CONFIGURACIONES**

Consultar la licencia actual o enviar el código de licencia por correo.

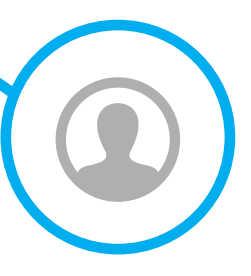

## **CARACTERÍSTICAS**

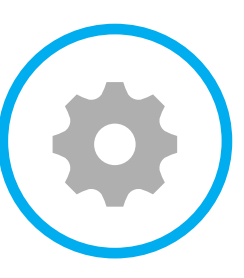

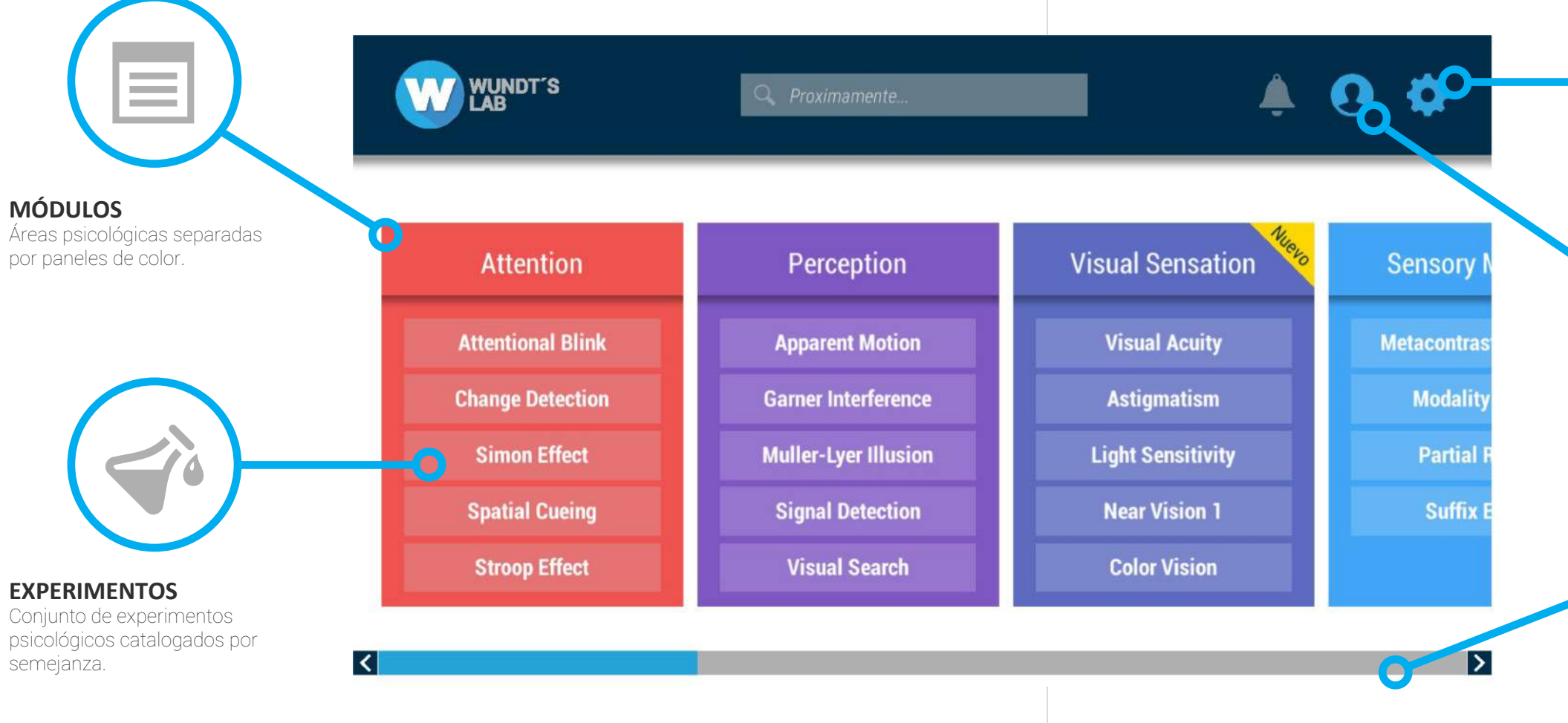

## **CARACTERÍSTICAS**

#### $15$

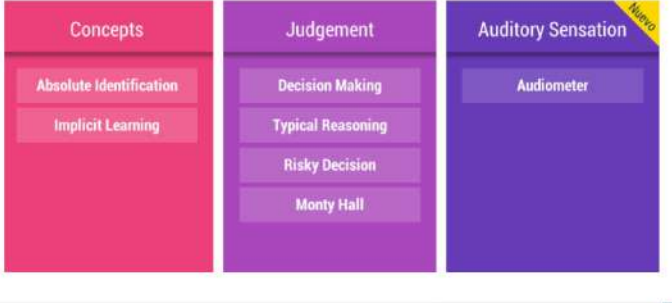

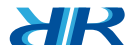

Wundt's Lab™ contiene 46 pruebas en 13 módulos diferentes. Cada uno de los experimentos evalúa las competencias cognitivas de usuario, estos pueden durar entre 5 a 8 minutos, dependiendo del ritmo del usuario.

W WINDT'S

Q Proximamente

 $400$ 

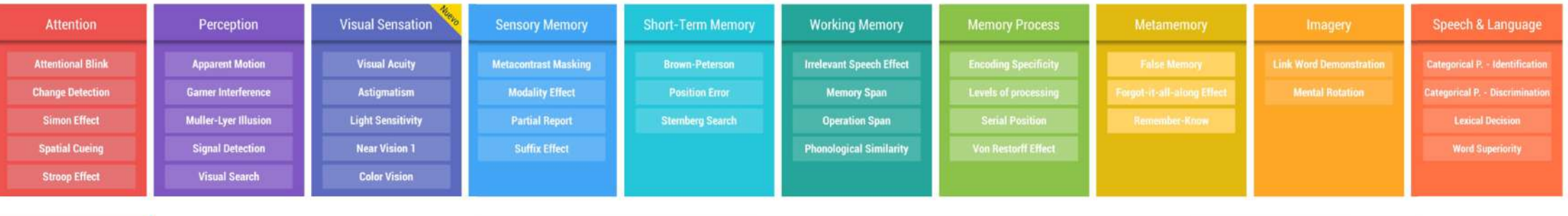

#### **MÓDULOS Y EXPERIMENTOS**

## **BENEFICIOS**

Wundt's Lab™ dispone actualmente de tres tipos de licencia que permiten su uso y cuentan con diferentes beneficios:

#### **ESTADOS DE LICENCIA Y BENEFICIOS**

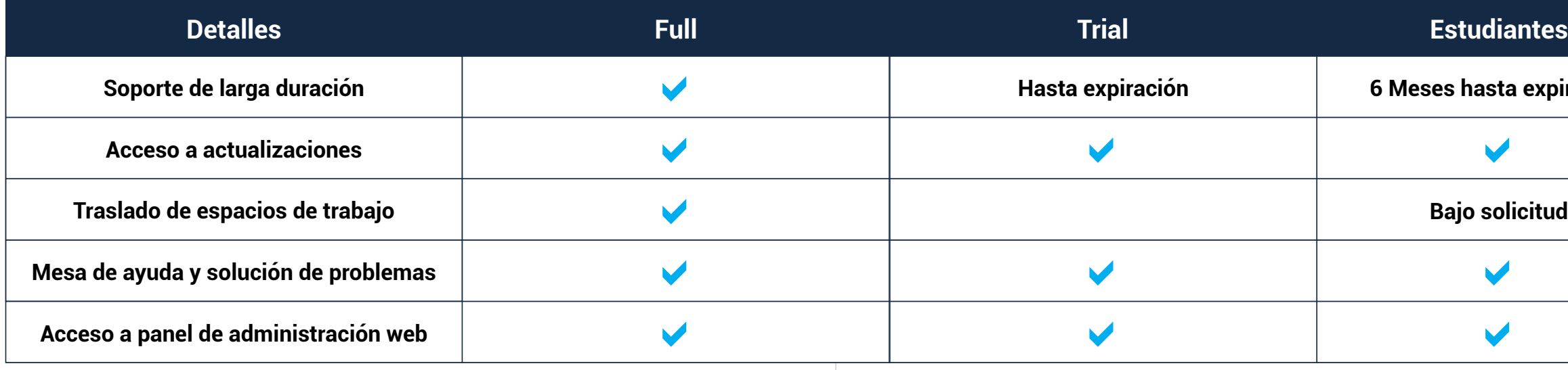

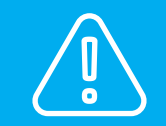

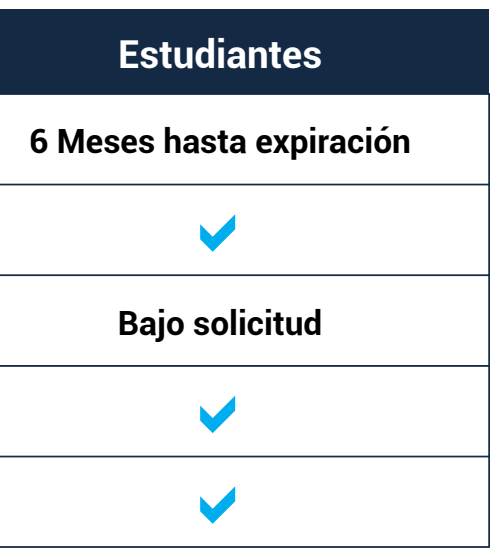

 $17<sub>2</sub>$ 

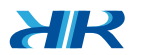

La licencia se bloqueará por uso indebido del software o inclumplimiento de la licencia.

## **LICENCIAS**

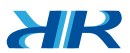

Esta licencia esta únicamente disponible para estudiantes, para acceder a este tipo de licencia, su perfil en el panel de administración web debe haber sido activado como estudiante. Una vez activada esta licencia en este espacio de trabajo se activará una fecha de expiración correspondiente al tiempo de uso designado.

#### • Licencia 6 meses

La licencia tendrá una caducidad registrada en el computador donde se encuentre instalada. Cuando se supera el límite de la fecha registrada, Wundt's Lab™ mostrará una ventana para solicitar la compra de la licencia auto gestionada a través del panel de administración web.

• Licencia Trial

Usted posee acceso para usar Wundt's Lab™ en un computador Windows. El servidor registra su usuario y usted puede acceder al listado de puestos de trabajo que posee. La licencia FULL puede ser trasladada a otro computador y quedará inhabilitada en el antiguo computador. \* Las opciones de traslado están sujetas a términos y condiciones las cuales pueden ser actualizadas en cualquier momento.

• Licencia Full

Existen tres tipos de licencia: Full, Trial, 6 Meses. Wundt's Lab™ es capaz de reconocer licencias previamente instaladas.

#### **ESTADOS DE LICENCIA**

Si usted tuvo que desinstalar Wundt's Lab™ de su equipo, y desea volver a instalarlo, el sistema podrá reconocer la licencia debido a que se encuentra alojada en el servidor de De La Rosa Research. Una vez instalado de nuevo el programa, puede ejecutarlo y el proceso será realizado de forma automática para recuperar las firmas de licencia del servidor. De igual forma sucede para la **licencia de prueba.**

## **PROCEDIMIENTO**

 $21$ 

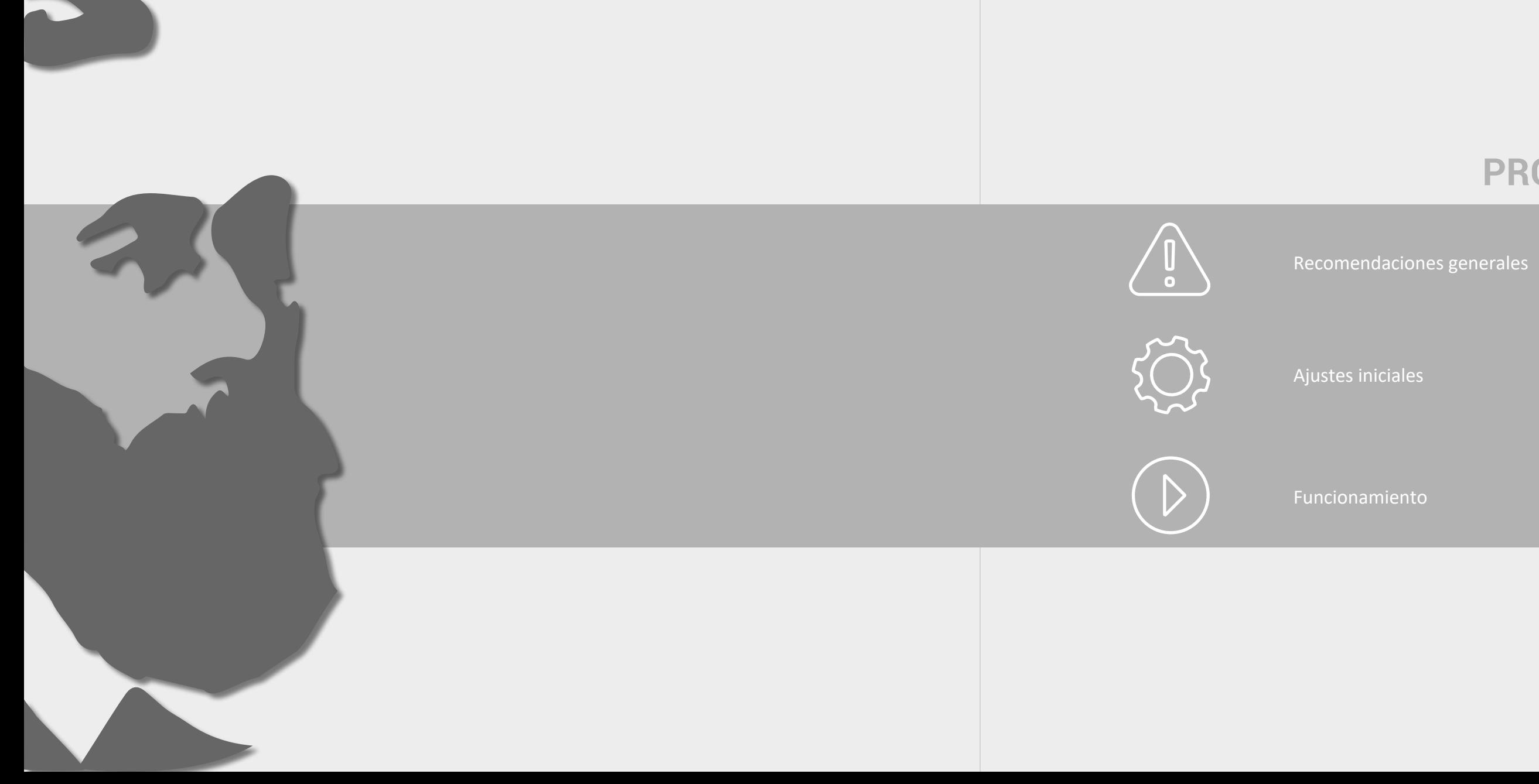

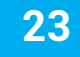

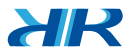

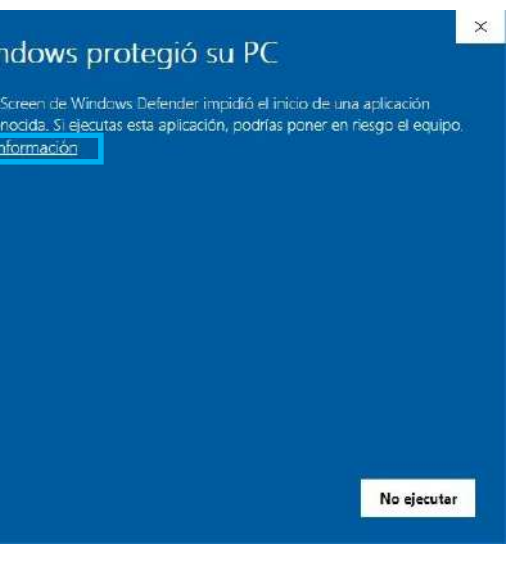

Pulse en "Más información" y luego seleccione la opción "Ejecutar de todas formas". Siga las instrucciones del instalador. Finalizando el proceso se abrirá de forma automática un documento de PDF que le indicara los pasos a seguir para ejecutar de forma correcta por primera vez Wundt's Lab™. También, podrá observar estos pasos a continuación.

Una vez descargado, ejecute el programa de instalación, es probable que observe la siguiente ventana.

> Windows protegió su PC SmartScreen de Windows Defender impidió el inicio de una aplicación

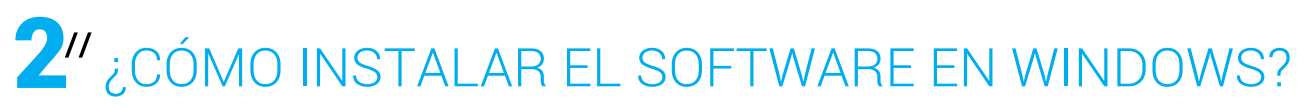

#### **PROCESO DE INSTALACIÓN INICIAL**

Puede instalar Wundt's Lab™ ingresando a la página: https://www.delarosaresearch.com/products.php?catid=10 Elija la versión del programa que más se adapte a las especificaciones de su computador.

-Puede elegir Wundt's Lab<sup>™</sup> si su computador posee arquitectura de 32 bits o 64 bits. -Puede elegir **Wundt's Lab 2** si su computador posee una arquitectura de 64 bits.

Acceda al apartado de más información de la versión que haya seleccionado y seleccione la opción Related Downloads luego seleccione la opción para descargar el programa.

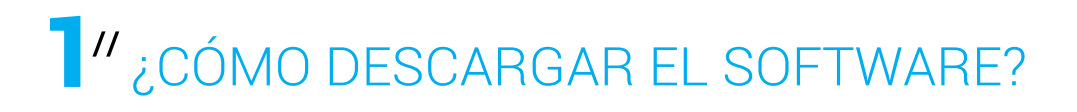

#### **DESCARGA E INSTALACIÓN**

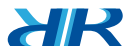

**AIR** 

b) Seleccionar la opción de propiedades

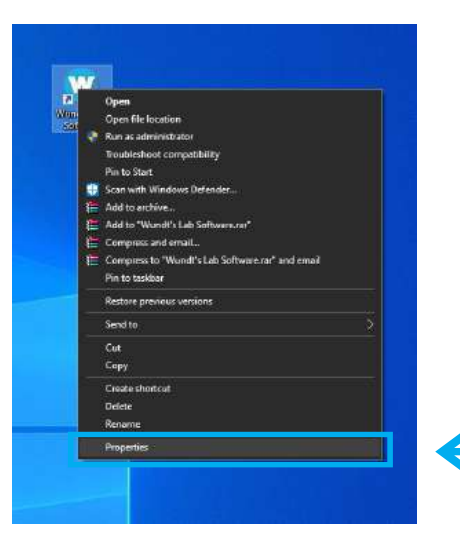

c) Seleccione la opción **"Compatibilidad"**, marque la opción **"Ejecutar este programa como administrador"** y finalmente pulse el botón **"Aceptar".**

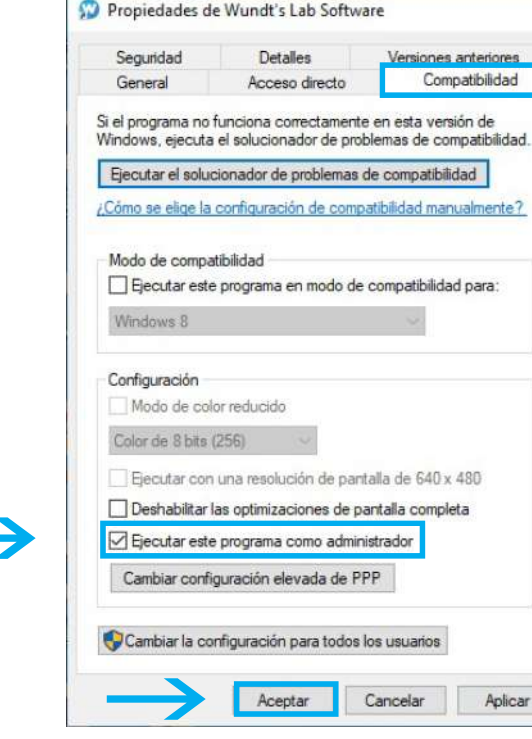

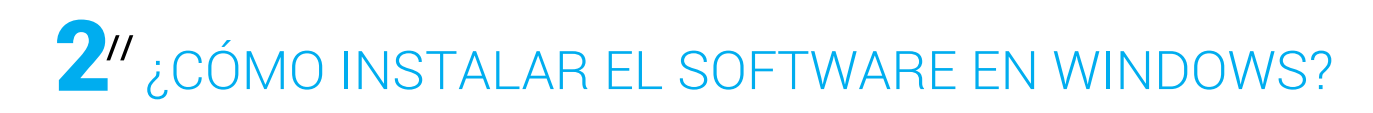

### **// AJUSTES INICIALES PROCEDIMIENTO**

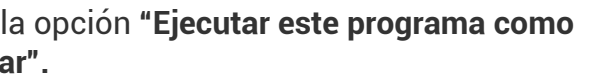

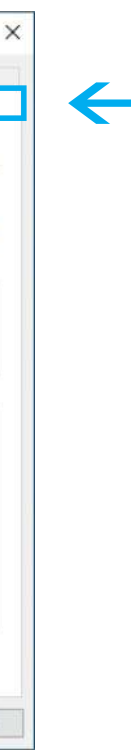

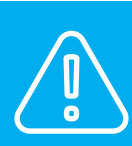

a) Una vez instalado, debe hacer clic derecho sobre el icono del programa.

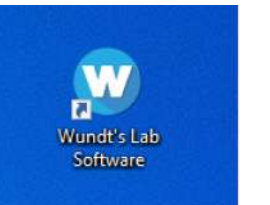

#### **PASOS DE EJECUCIÓN DEL PROGRAMA.**

Una vez hecho esto puede ejecutar normalmente el programa haciendo doble clic en el icono del paso (a).

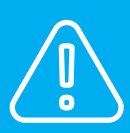

Continúe a la página (28).

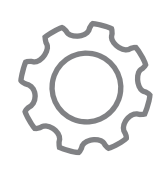

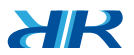

 $H\!R$ 

Asegúrese de haber descargado la versión para Mac.

c) Arrastre el icono de **"Wundt's Lab 2 Mac"** a la carpeta **"Aplicaciones".** d) Abra el archivo **"Pasos ejecución-Wundt's Lab 2020 MAC.pdf"** y siga las instrucciones, al finalizar continúe con la página 28 de este manual.

### **// AJUSTES INICIALES PROCEDIMIENTO**

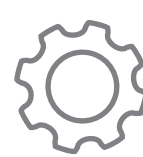

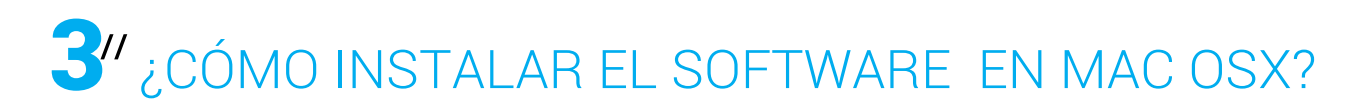

b) A continuación podrá observar la siguiente ventana.

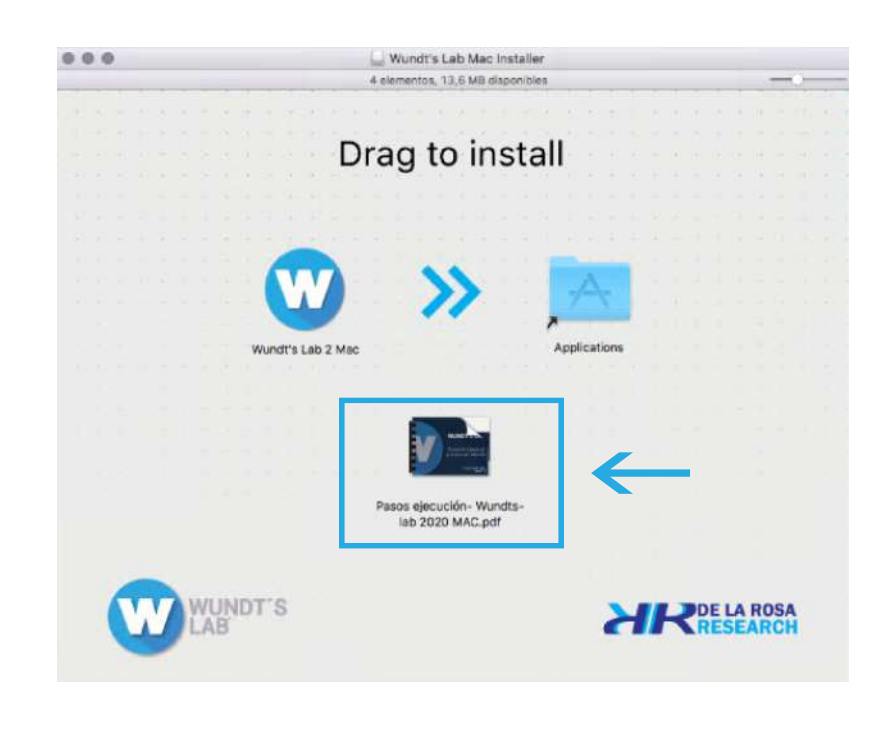

a) Una vez instalado, debe hacer clic sobre el icono **"Wundt's Lab Mac Installer.dmg".**

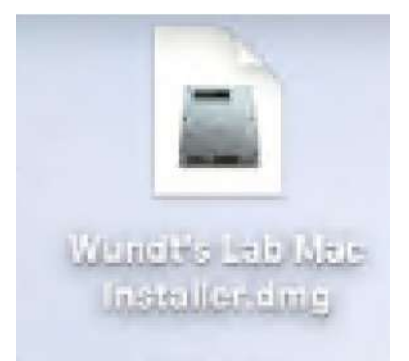

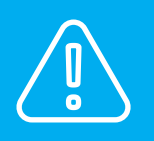

#### **PASOS DE EJECUCIÓN DEL PROGRAMA.**

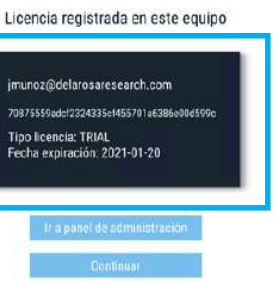

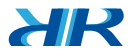

**AIR** 

La información ingresada será utilizada para realizar informes de los resultados de las pruebas y para realizar un control que servirá como insumo para el experimentador o docente que esté realizando tests con Wundt's Lab™.

(c) Al iniciar sesión, espere unos segundos. A continuación observará la información del puesto de trabajo: correo registrado, número de identificación único del puesto de trabajo, tipo de licencia actualmente activo y fecha de expiración, esto en caso de que la licencia posea fecha de expiración.

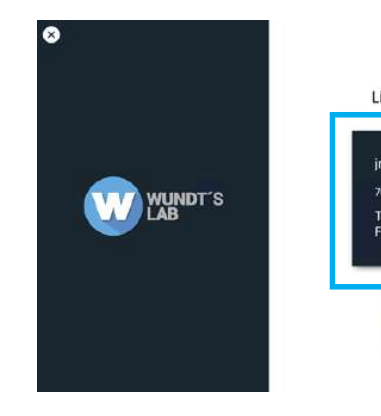

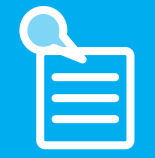

☎

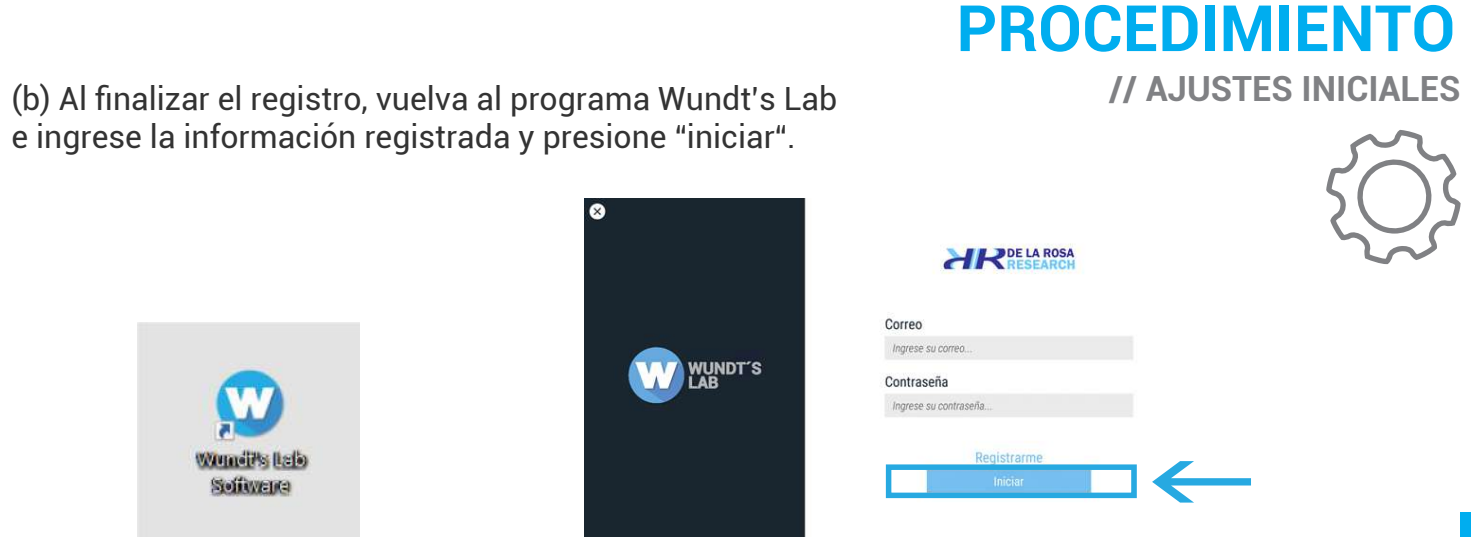

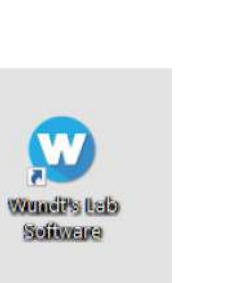

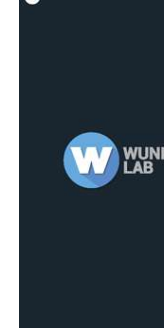

# 1 REGISTRO DE USUARIO E INICIO DE SESIÓN.

(a) Para ejecutar el programa, debe estar registrado en el servidor del programa a traves del panel de administración web. https://delarosaresearch.com/Wundts-lab/ Presione el botón "Registrarme", Ingrese la información y siga las indicaciónes.

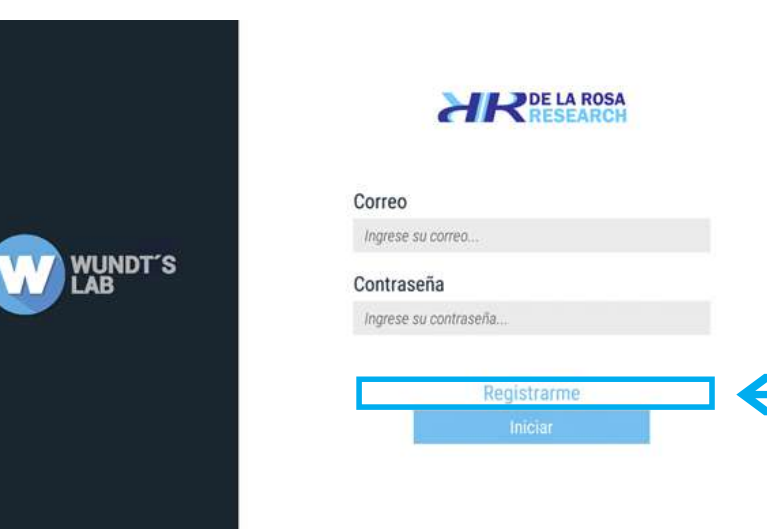

### **PASOS DE EJECUCIÓN DE LICENCIAS (REGISTRO).**

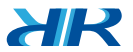

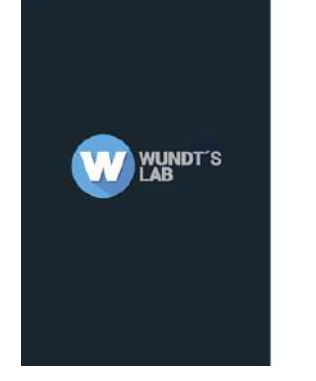

 $\bullet$ 

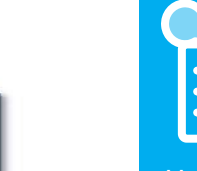

A continuación podrá observar la ventana que corresponde al menú de módulos, el cual le dará acceso a cada uno de los experimentos.

# WUNDT'S

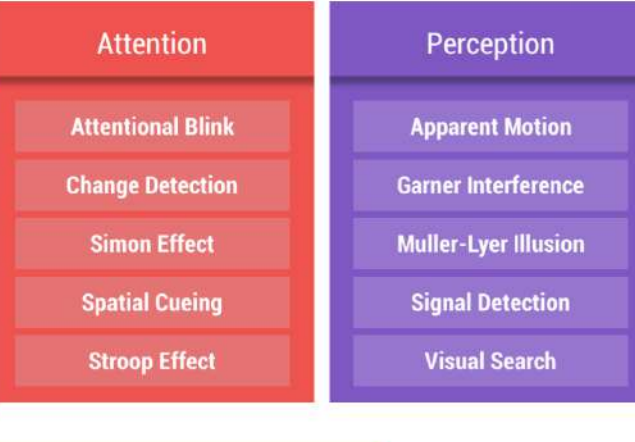

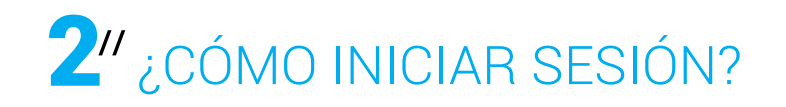

Para continuar, presione el botón continuar, podrá ingresar a cada una de las pruebas disponibles en el programa.

#### **INICIO DE SESIÓN**

### **PROCEDIMIENTO // FUNCIONAMIENTO**

l>.

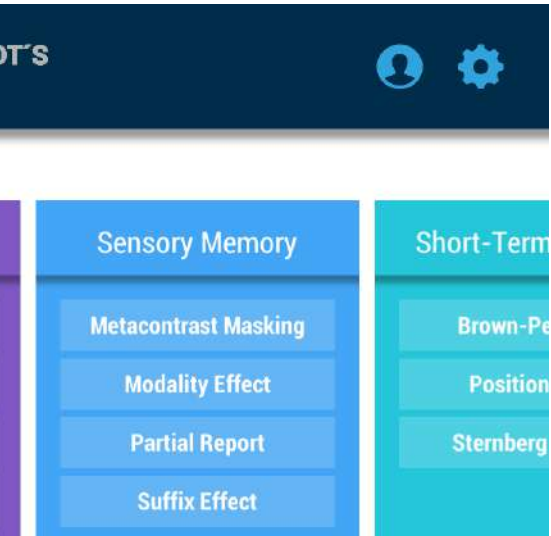

Para conocer el modo de uso del panel de administración web de Wundt's Lab, descargue la guía rápida en: https://acortar.link/panel-web-wundts-lab

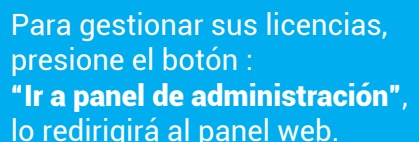

Use su usuario registrado para acceder, tambien puede Ingresar al panel Wundt's Lab a través de:

www.delarosaresearch.com/Wundts-lab/

Licencia registrada en este equipo

imunoz@delarosaresearch.com 70875559adcf2324335cf455701a6386o00d599c

Tipo licencia: TRIAL Fecha expiración: 2021-01-20

Cada experimento posee sus propias configuraciones así como estímulos y opciones de respuesta. Estas pueden variar según el experimento seleccionado. Puede cancelar el experimento en cualquier momento pulsando el botón stop (esquina superior derecha).

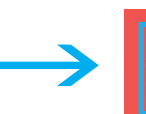

### **Change Detection**

En esta prueba podrá observar 2 imágenes presentándose en intervalos de 1 segundo, las imágenes pueden variar en cuanto a su contenido. Su objetivo es identificar si la imagen sufre algún cambio.

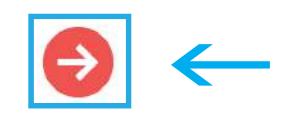

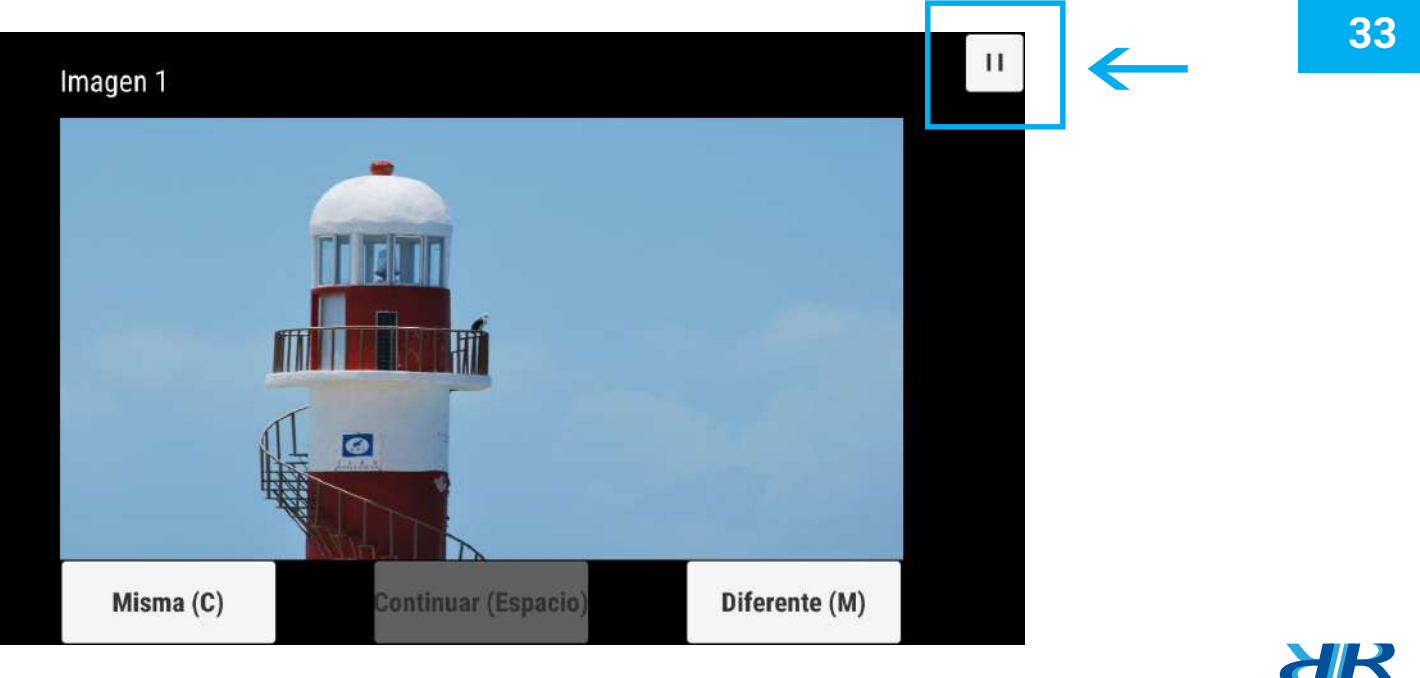

#### **EJECUTAR EL EXPERIMENTO**

Seleccione una prueba de cualquier módulo, al hacerlo será desplegada una ventana con las instrucciones de la prueba.

Pulse el botón siguiente (esquina inferior derecha) para iniciar el experimento. Pulse el botón volver (esquina superior izquierda) para regresar al menú principal.

#### **SELECIONAR UN EXPERIMENTO**

### **PROCEDIMIENTO // FUNCIONAMIENTO**

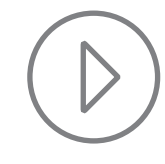

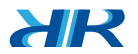

34

Podrá cerrar sesión pulsando el botón perfil (esquina superior derecha).

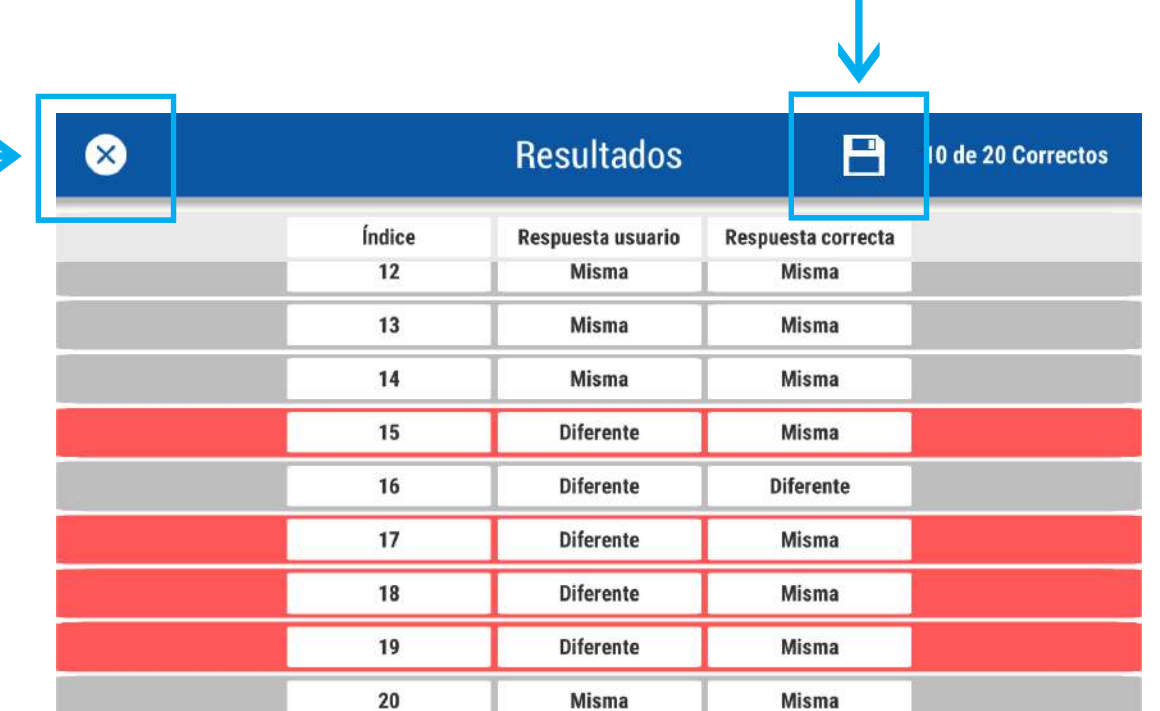

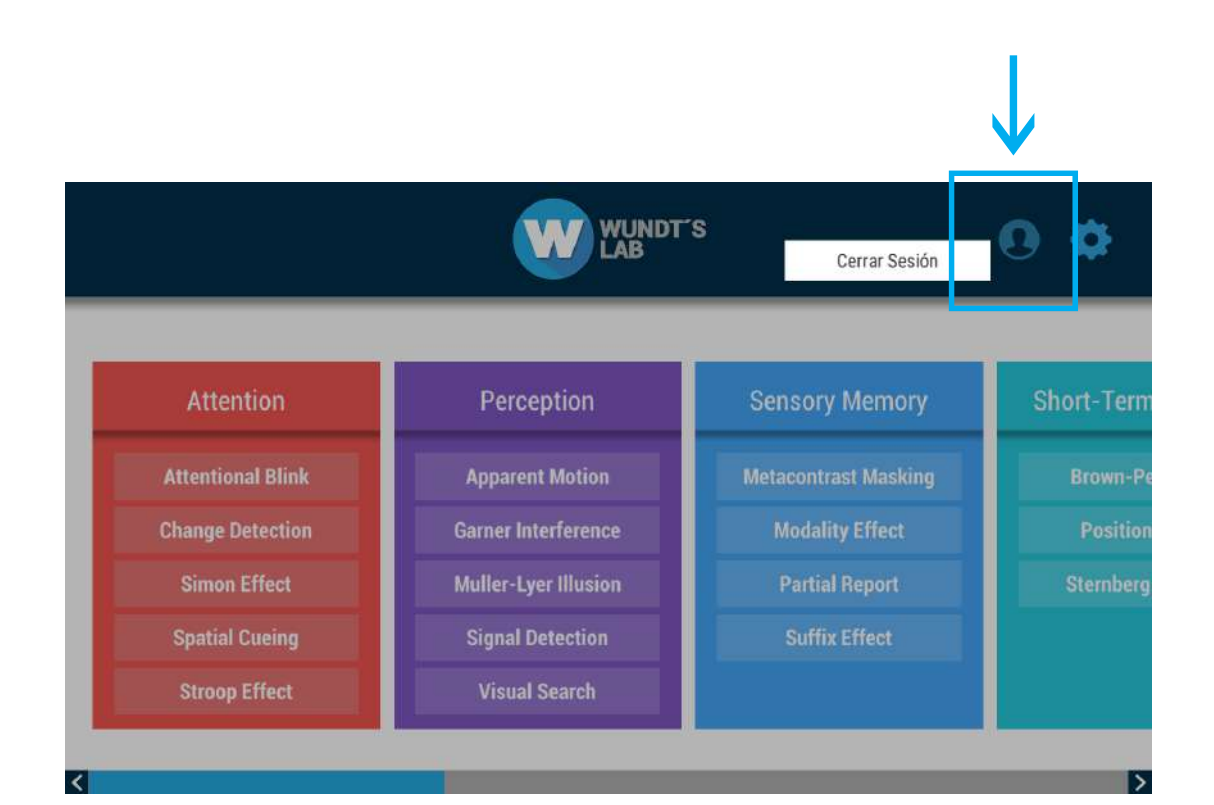

#### **CERRAR SESIÓN**

En la (esquina superior derecha) observará el botón para guardar los resultados en su computador y un texto con la cantidad de respuestas acertadas por el total de intentos realizados. Para regresar al menú principal pulse el botón de finalizar (esquina superior izquierda). El color rojo en una fila indica que la respuesta fue errónea.

#### **RESULTADOS DEL EXPERIMENTO**

### **PROCEDIMIENTO // FUNCIONAMIENTO**

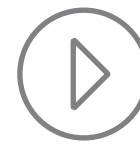

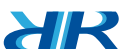

**XIR** 

A continuación instale el software Wundt's Lab™ en el nuevo puesto de trabajo. Repita los pasos de las páginas 22 a la 26, pero en este caso pulse el botón **"trasladar licencia**"**.**

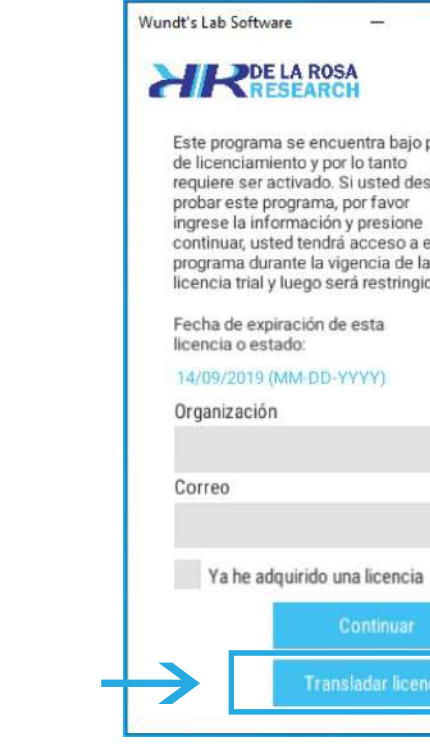

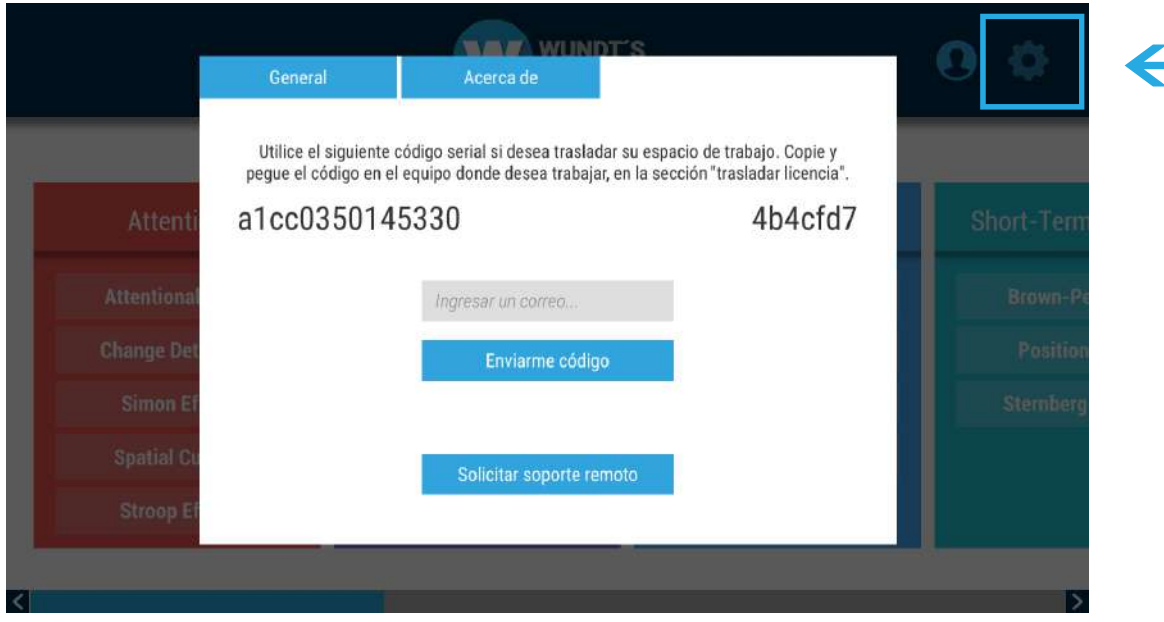

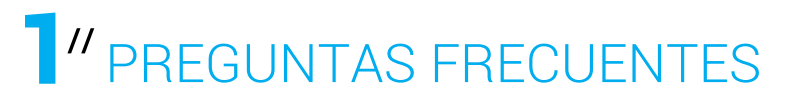

Pulsando el botón de configuraciones (esquina superior derecha). Se desplegará una ventana con el número serial de la licencia. A continuación pulse el botón "Enviarme código". Este llegará a su correo.

#### **¿CÓMO CAMBIAR EL PUESTO DE TRABAJO?**

### **PROCEDIMIENTO // AJUSTES FINALES**

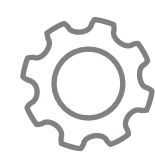

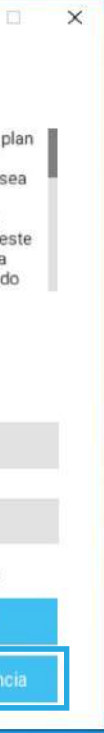

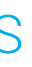

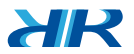

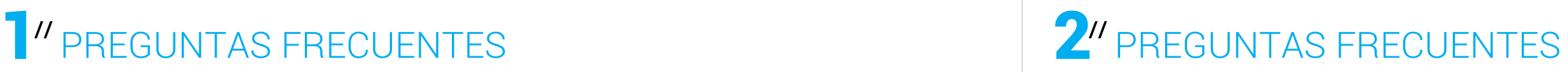

Ingrese el serial que se encuentra en su correo en la barra de búsqueda y pulse buscar en el botón "Lupa". El sistema arrojará información del propietario (nombre de la organización) y (correo).

Si la información es correcta pulse el botón "Trasladar".

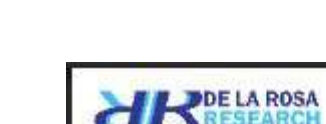

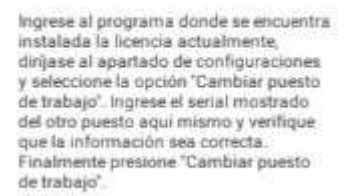

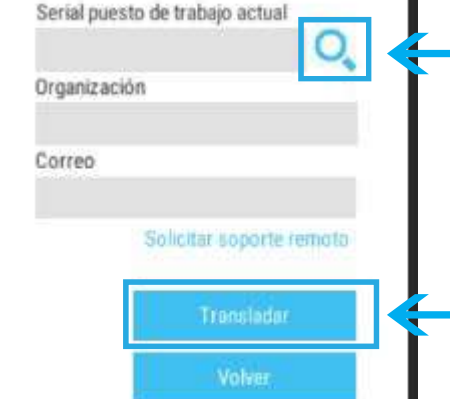

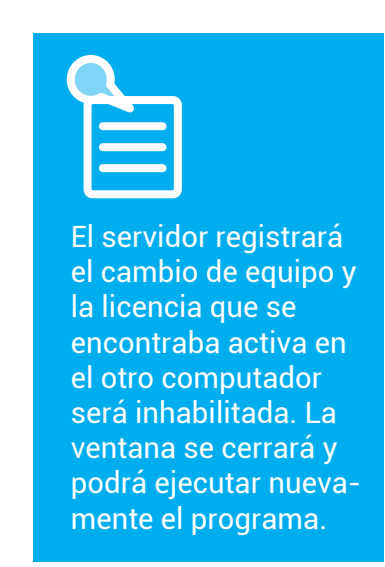

Cuando expire su licencia de prueba verá esta pantalla al ingresar a Wundt's Lab™. Pulse "Solicitar licencia". La activación de las licencias se realizan a través de contacto y soporte en la página https://delarosaresearch.com/contact.php

Wundt's Lab Software

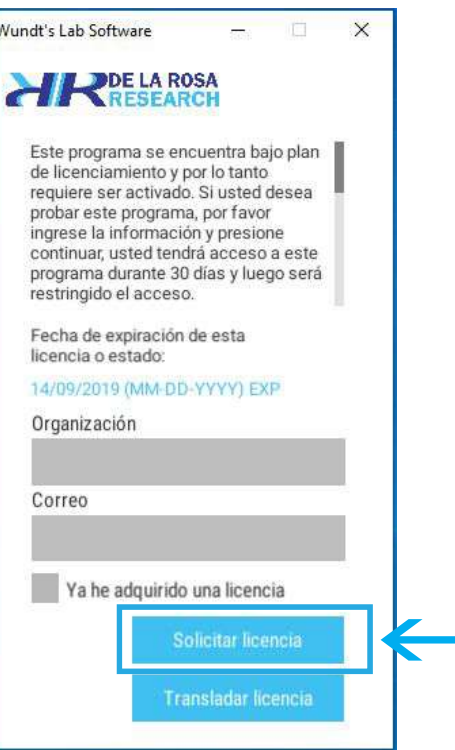

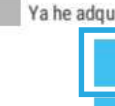

XIR

#### **¿QUÉ DEBO HACER CUANDO EXPIRE LA LICENCIA DE PRUEBA?**

R/ Se guardará en formato CSV en la carpeta de documentos de su equipo dentro de una carpeta llamada "De la Rosa Research/Wundts Lab/…" y un archivo con el nombre del experimento realizado.

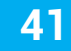

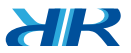

¿En qué formato y dónde se guardan los resultados de mi experimento?

R/ Solo algunos poseen contador pero no límite de tiempo. Depende del área que se está realizando. Un experimento le indicará por medio de las instrucciones si realiza toma de tiempo.

¿Los experimentos tienen contador o límite de tiempo?

R/ Todos los experimentos son completamente aleatorios en su contenido. Nunca un experimento es igual a ninguno de los anteriores realizados.

¿Si cancelo un experimento al volver a iniciarlo este será igual?

R/ No. Los datos son guardados localmente en la carpeta de documentos de su equipo dentro de una carpeta llamada "De la Rosa Research/Wundts Lab/…"

¿Si cierro sesión, otra persona puede acceder a mis datos?

# 3 PREGUNTAS FRECUENTES

R/ Una vez ha expirado una licencia de prueba, no puede usar más Wundt's Lab™ en el equipo en el que fue instalado. Tendrá que adquirir la licencia completa para que pueda continuar usando el programa en el equipo donde se encuentra instalado.

¿Si mi licencia de prueba ha expirado, puedo adquirir otra?

R/ Puede instalar licencias de prueba en tantos equipos con los que cuente. Sin embargo solo funcionaran hasta que el tiempo de uso expire.

¿Puedo adquirir varias licencias de prueba al tiempo?

R/ Si. Siempre y cuando sea utilizada una sola licencia en un solo equipo a la vez.

¿Puedo instalar una licencia en diferentes espacios de trabajo?

R/ No. La licencia funciona para un solo computador a la vez. Se soluciona transfiriendo la licencia a otro computador y viceversa.

¿Se pueden registrar dos o más personas con una sola licencia?

R/ Puede únicamente transferir una licencia, cada licencia es única para un computador.

¿Puedo compartir mi licencia con otra persona?

Bogotá, Colombia Cll 147A # 48-08 Bogotá, D.C. 111156, Colombia (+57) 1 6151702 (+57) 300 3642343 salescol@dela rosa resea rch.com

O Orlando, FL, USA 10819 Savannah Landing Circle Orlando, FL, 32832. USA (407) 408 9504 (407) 773 1112 salesusa@dela rosa resea rch.com

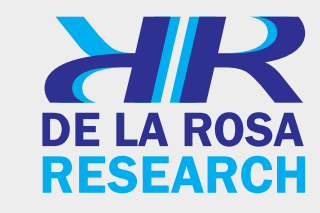

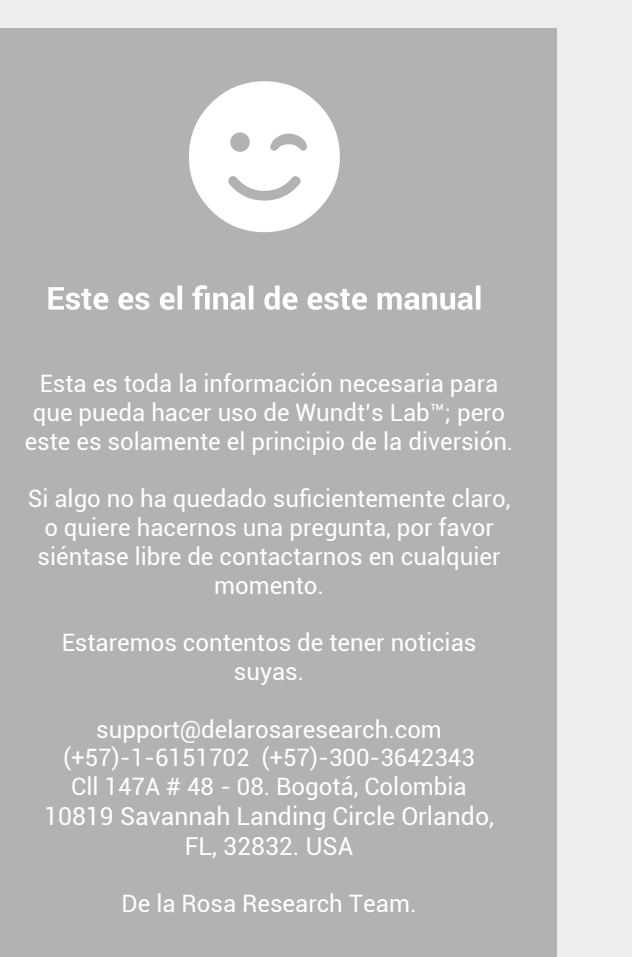